# **Security Email Templates**

This page describes how to edit email notifications and lists the tags required for the customization of security email templates.

- [Overview](#page-0-0)
- [Edit Template](#page-0-1)
- [Types of email templates](#page-0-2)
- [Restore default settings](#page-1-0)

### <span id="page-0-0"></span>**Overview**

To access the **Email Templates Management** page, access the **Unified Communications** option in the side menu and click on the Email Templates icon under the **System Templates** area.

VoipNow can send these notifications to the system administrator(s), the service providers and/or to a custom email address.

## <span id="page-0-1"></span>Edit Template

### **To customize the subject or the content of an email notification:**

- 1. Click the icon corresponding to the chosen event.
- 2. In the **Edit Email Template**, enter the email subject and body keeping in mind that:
	- You may use only plain text when writing the email subject and body. The email is also sent in plain text format.
	- You can include tags that will be automatically replaced by the system with the appropriate content (e.g. [recipient\_name] is replaced with the name of the person receiving the notification).
- 3. Click **OK** to save the changes to the email template. To return to the previous page without saving the changes, click **Cancel**.

## <span id="page-0-2"></span>Types of email templates

### **Forgot Password**

For this event, VoipNow will send an email message to the user who has forgotten his password with a link where he can change it. Strong passwords include numbers, letters, and punctuation marks.

#### The email template uses the following default tags:

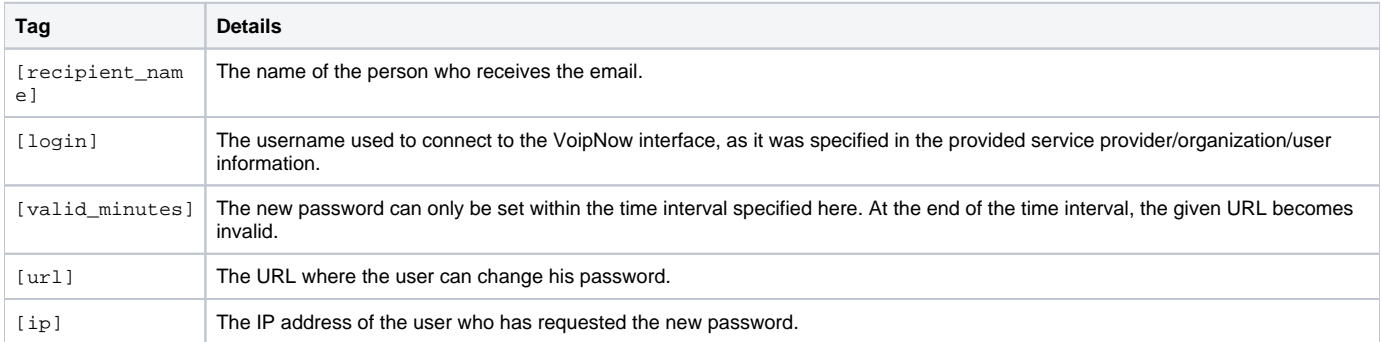

Once the user has changed his password, he will receive another email confirming his change.

The email template uses the following default tags:

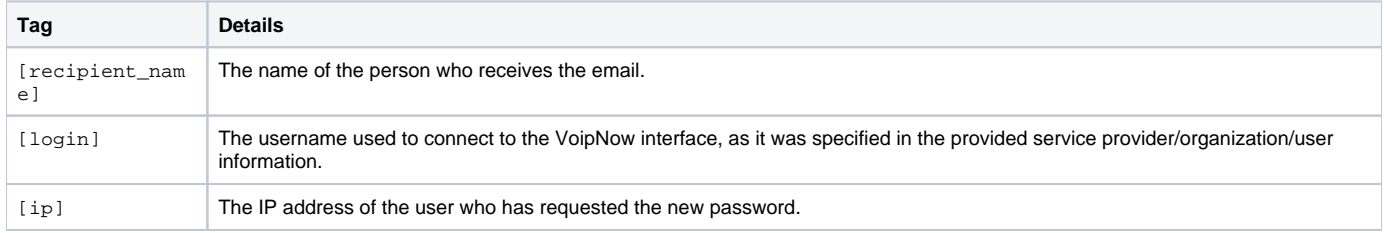

### **Plug-in Failure**

It uses the following default tags:

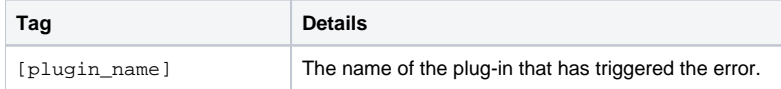

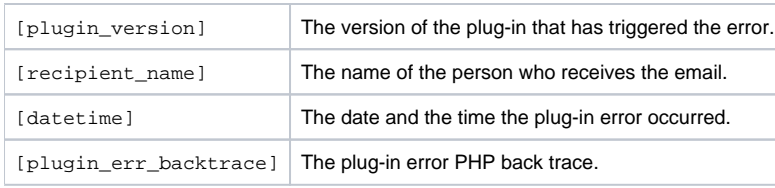

Availability

This line is available in the **Administrator** context only.

## <span id="page-1-0"></span>Restore default settings

To restore the default notification settings and email contents, click the Default icon.

Email Address VoipNow will not overwrite the otheremailaddress destination.

Related topics [Customize notification settings](https://wiki.4psa.com/display/VNDOCS30/Manage+Email+Templates#ManageEmailTemplates-CustomizeSettin)

[Set Unified Communications email templates](https://wiki.4psa.com/display/VNDOCS30/Manage+Email+Templates#ManageEmailTemplates-UnifiedCommunicationsEmailTemplates)

[Set service provider email templates](https://wiki.4psa.com/display/VNDOCS30/Manage+Email+Templates#ManageEmailTemplates-ServiceProviderEmailTempla)

[Set organization email templates](https://wiki.4psa.com/display/VNDOCS30/Manage+Email+Templates#ManageEmailTemplates-OrganizationEmailTemplates)

[Set user email templates](https://wiki.4psa.com/display/VNDOCS30/Manage+Email+Templates#ManageEmailTemplates-UserEmailTemp)